# *Guide d'utilisation*

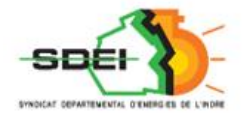

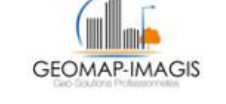

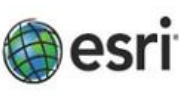

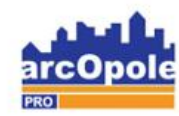

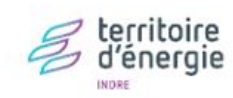

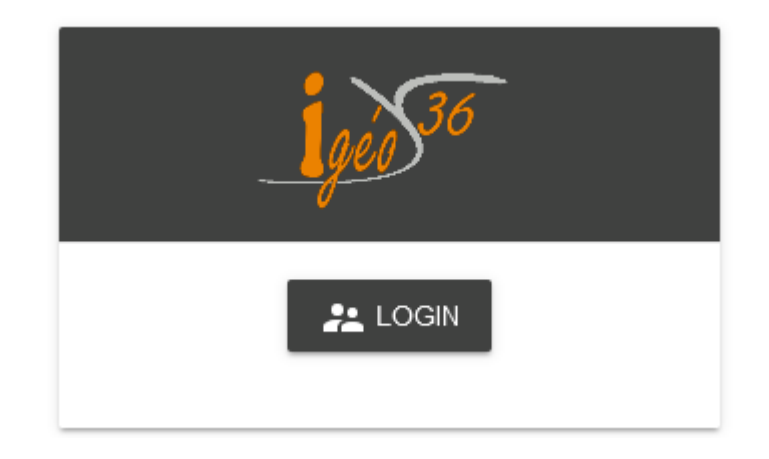

*Adresse de connexion :* https://carto.sdei36.com/arcOpolePRO/ *Contact Service Géomatique :*

Sabrina GEORGET : s.georget@sdei36.com Benjamin DAVID : b.david@sdei36.com Téléphone : 02 54 61 59 59

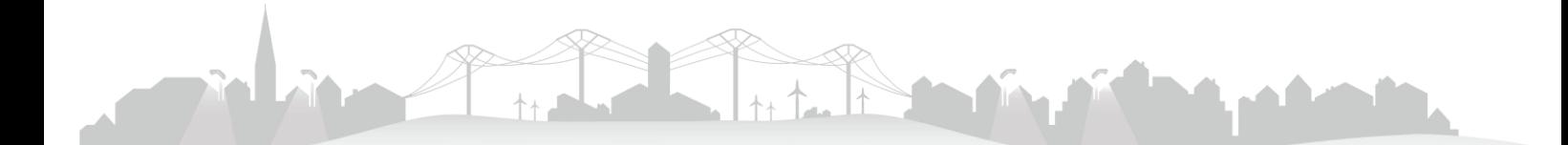

## *Sommaire*

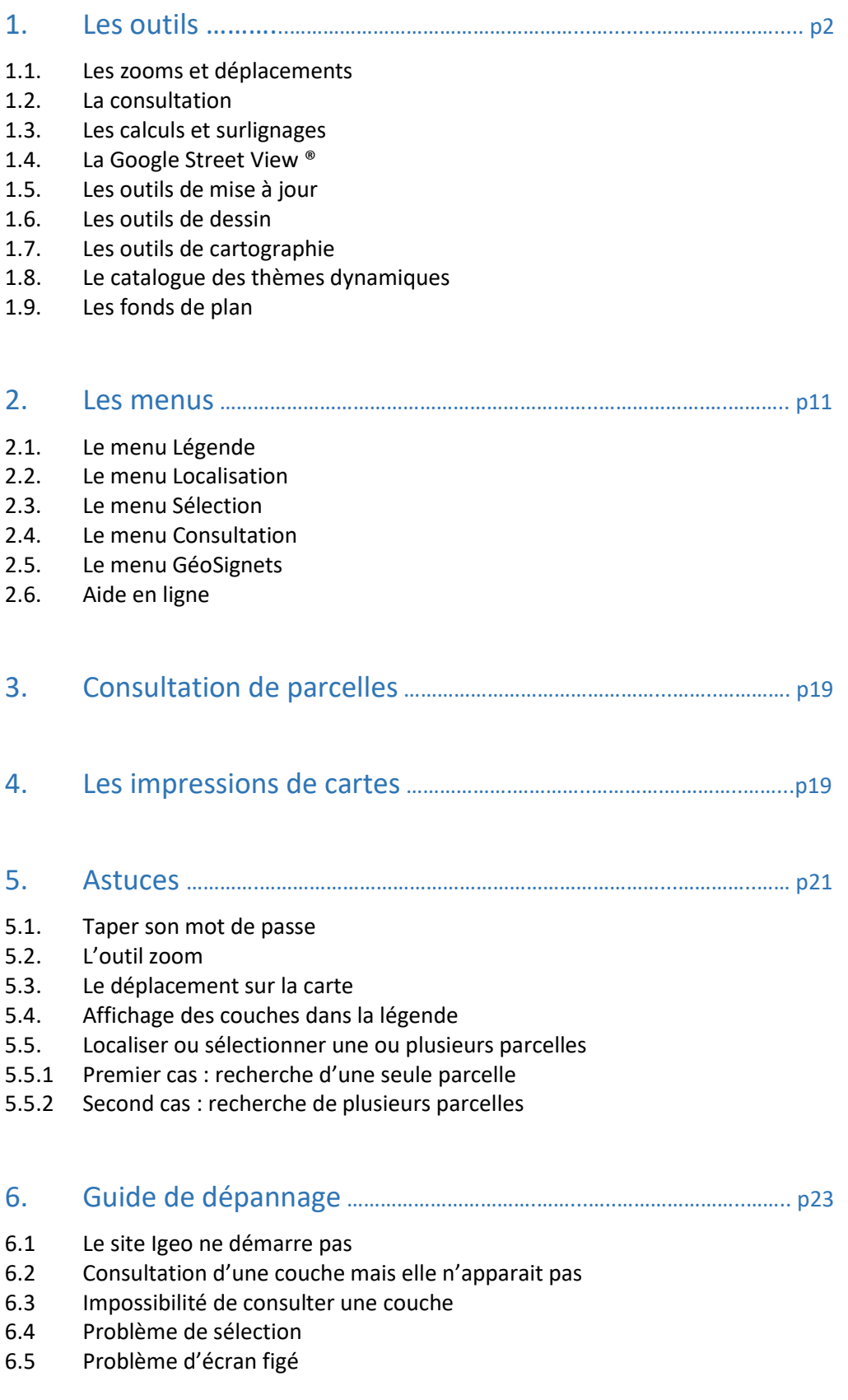

## *1. Les outils*

Pour utiliser chacun de ces outils, il vous suffit de cliquer, avec le bouton gauche de la souris, une seule fois sur le bouton correspondant à l'action que vous souhaitez exécuter. Lorsque vous sélectionnez un outil, celui-ci est alors colorié. Par défaut, à l'ouverture de la page de consultation du cadastre aucun outil n'est sélectionné.

#### *1.1. Les zooms et déplacements*

#### : Permet de zoomer sur une zone.

Utilisation : maintenir le clic gauche enfoncé et dessiner sur la carte un rectangle définissant la zone à zoomer.

Plus la zone de zoom est petite et plus l'agrandissement sera important.

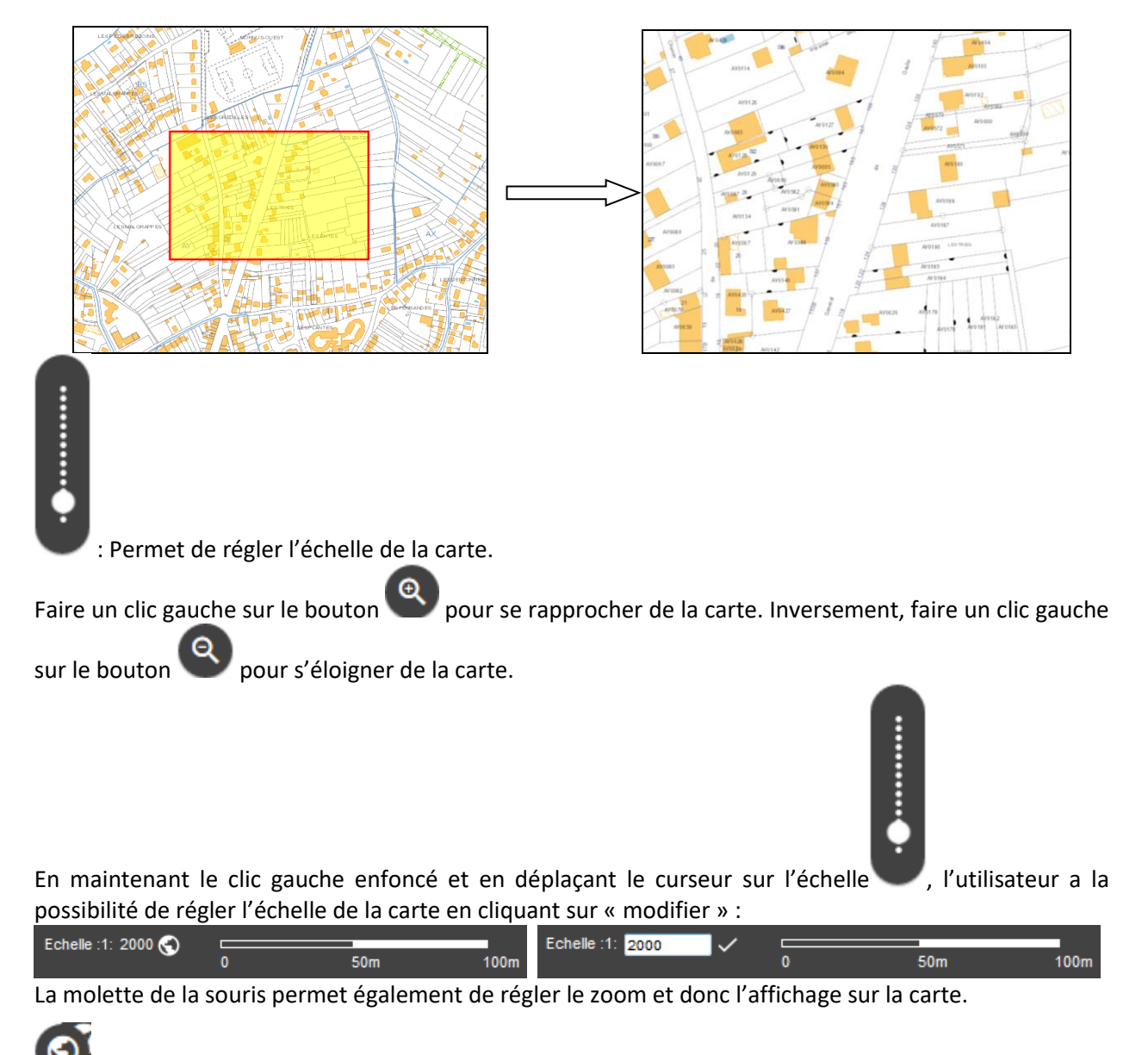

: Permet le retour à la vue globale.

Utilisation : un simple clic sur cette icône exécute l'action.

: Permet le retour à la vue précédente. Utilisation : un simple clic sur cette icône exécute l'action.

**IMPORTANT :** Lorsqu'aucun outil n'est sélectionné, pour déplacer la carte, il suffit de cliquer sur la carte et de maintenir le clic gauche enfoncé puis déplacer la souris. En relâchant le clic, le déplacement est validé. Vous pouvez réaliser cette manipulation autant de fois que nécessaire sans sélectionner le moindre outil.

*Consultation du cadastre, légende des éléments de mitoyenneté :*

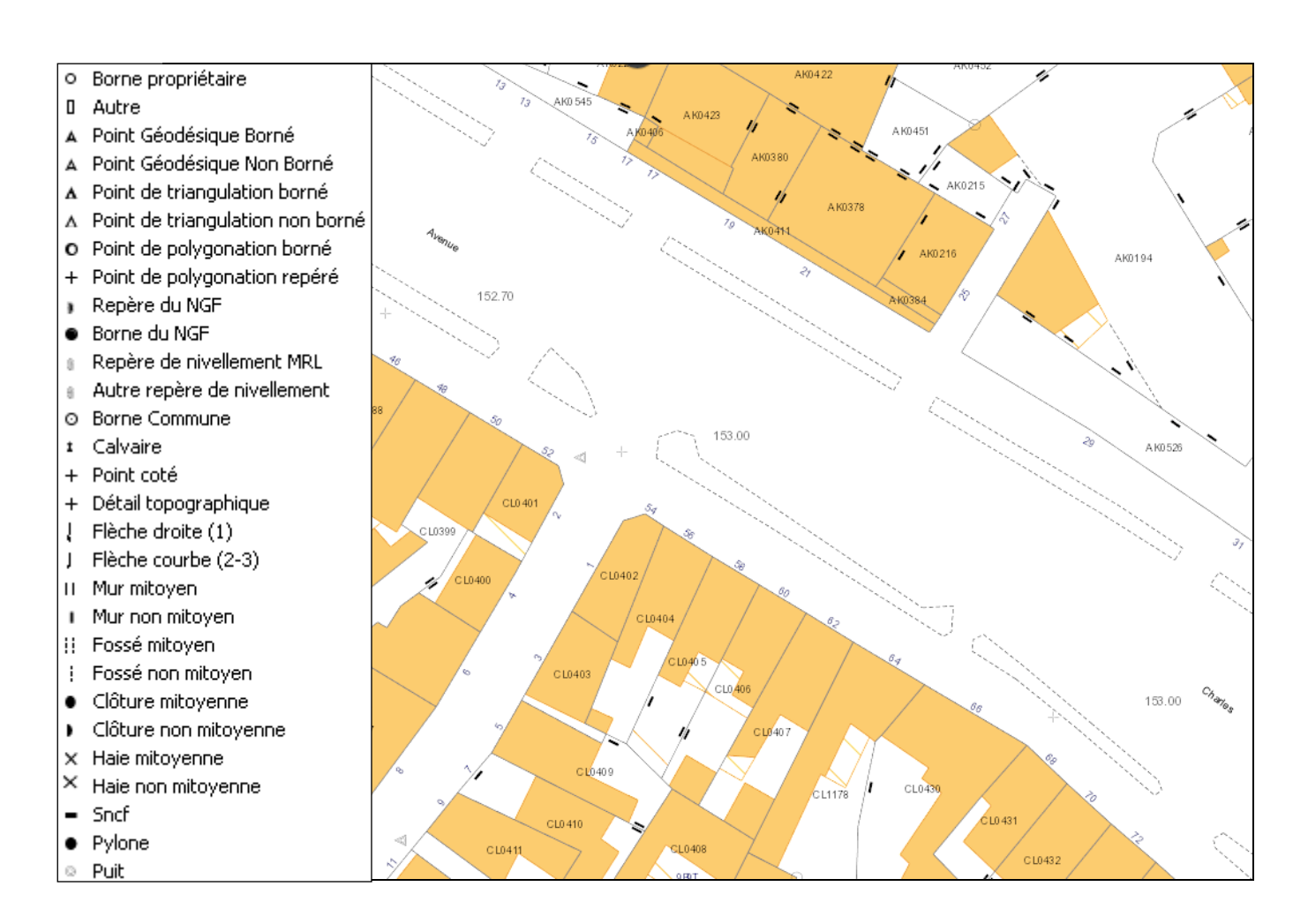

#### *1.2. La consultation*

Par défaut le clic gauche de la souris est activé. Il suffit de cliquer sur l'objet désiré pour en connaitre les caractéristiques.

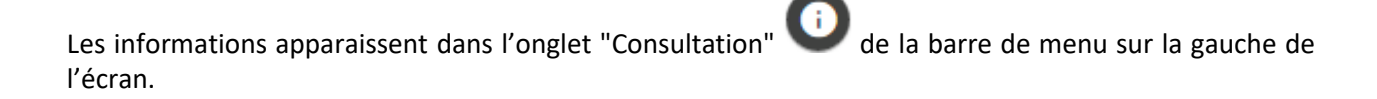

#### *1.3. Les calculs et surlignages*

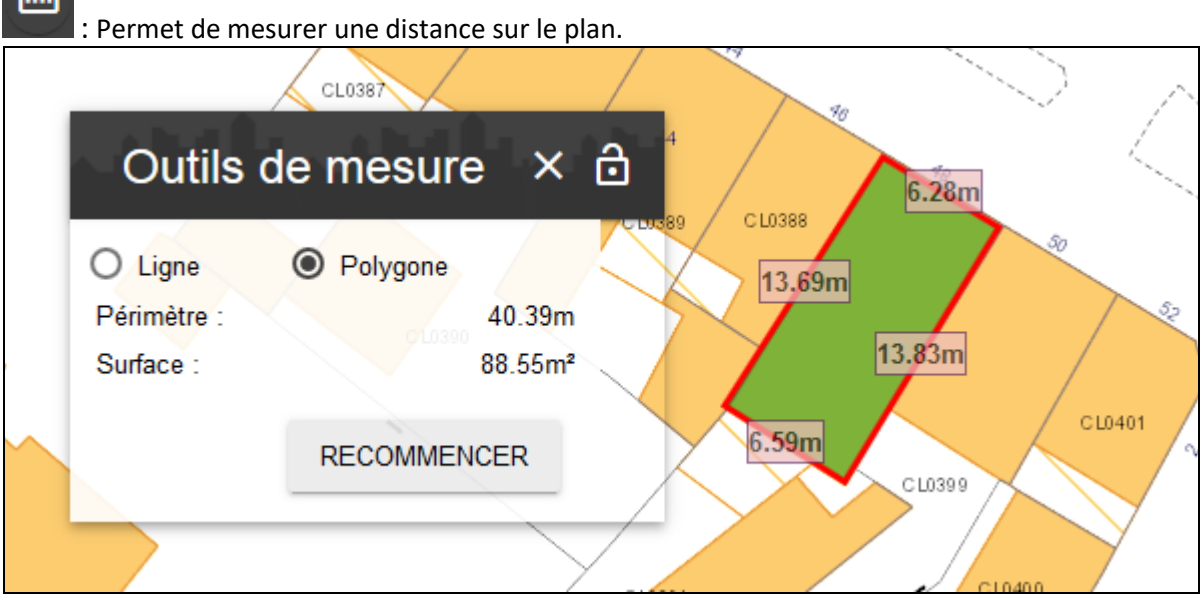

Utilisation : chaque clic gauche sur le plan correspondra à un sommet de la polyligne.

La longueur de chaque tronçon est indiquée sur le segment correspondant. En haut de la fenêtre est indiquée la longueur totale mesurée.

Pour terminer une mesure, il suffit de double cliquer sur la carte.

Il est possible d'effectuer plusieurs mesures simultanément. Pour cela, il faut "épingler" en cliquant sur « Déverrouiller » (cf copie d'écran ci-dessous) la première mesure puis cliquer sur l'outil mesure de la barre d'outils. Cette opération est à renouveler pour chaque mesure supplémentaire.

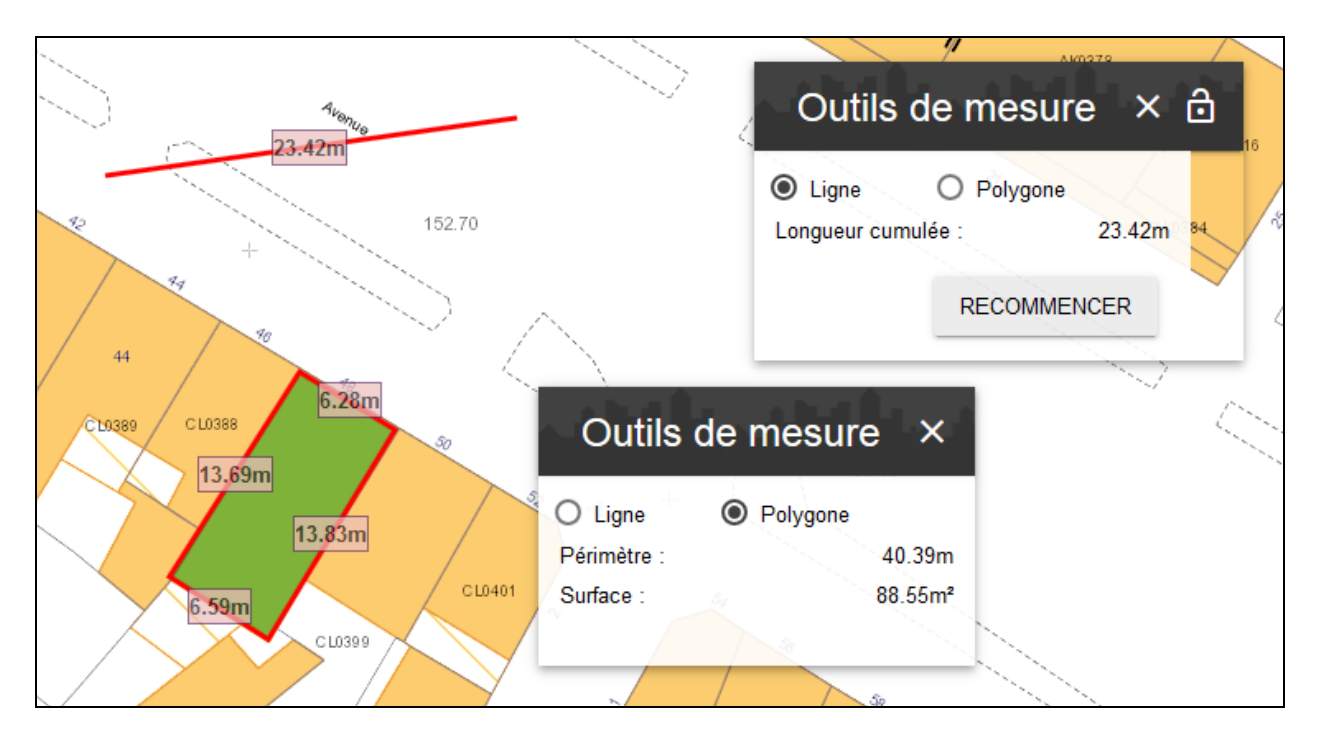

#### *1.4. La Google Street View ®*

Zoomez sur une zone géographique qui vous intéresse puis activez la fonctionnalité d'un clic gauche

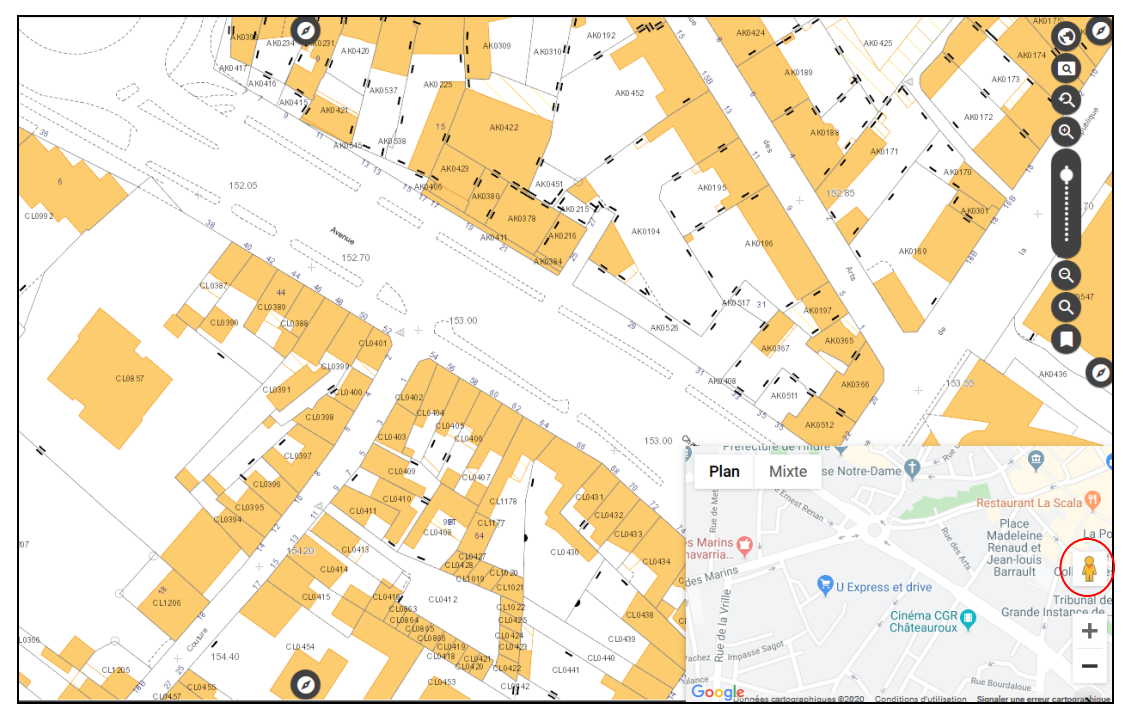

sur le bouton suivant  $\mathcal{X}$ . Vous obtenez ceci (exemple) :

Dans la fenêtre qui vient de s'ouvrir, vous obtenez le fond de plan Google Maps®. Prenez le petit bonhomme jaune que vous déplacez sur un axe routier coloré en bleu (vous arriverez sur la commune de Vannes, il suffira de se positionner n'importe où puis de faire un retour en cliquant sur la flèche de la fenêtre StreetView pour retrouver la position souhaitée).

Votre position est matérialisée sur le plan cadastral par le petit bonhomme jaune avec un cône de visualisation vert.

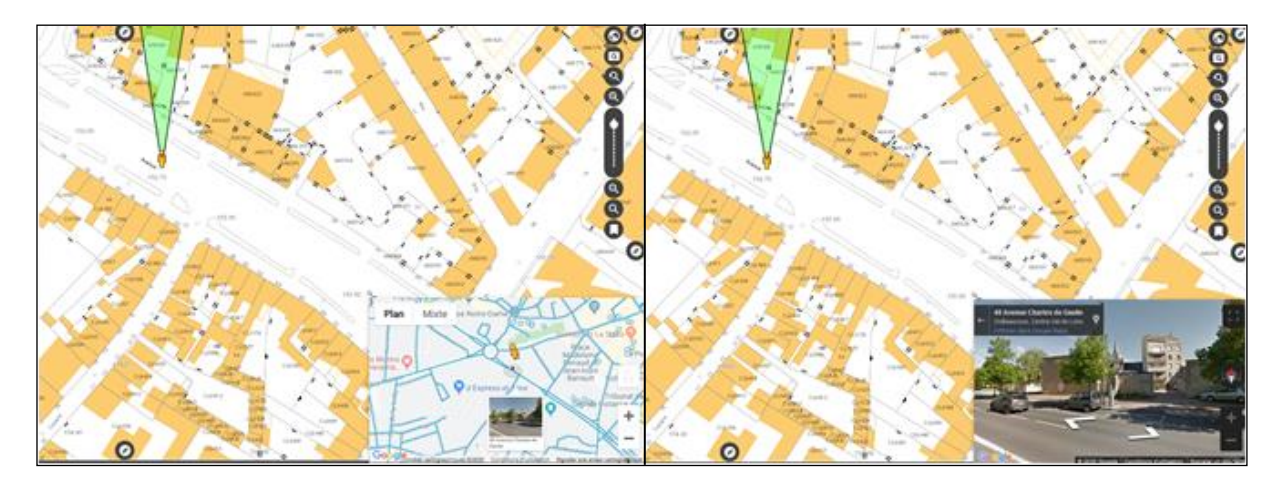

Dans la fenêtre Google Street View®, il vous est possible de vous déplacer vers l'avant et l'arrière et également d'obtenir une vue à 360° de votre position. Le repère sur le cadastre se déplacera en conséquence. Cependant, vous ne pouvez pas déplacer le petit bonhomme affiché sur le cadastre pour déplacer la Google Street View®.

Pour fermer la fenêtre Google Street View, il suffit d'effectuer un simple clic gauche sur le logo de l'outil pour le désactiver.

Si votre profil le permet, vous avez la possibilité de mettre à jour et de créer certaines données, via

l'outil :

Séléctionnez la couche dans laquelle vous voulez modifier votre entité (ici « Diagnostics voiries »).

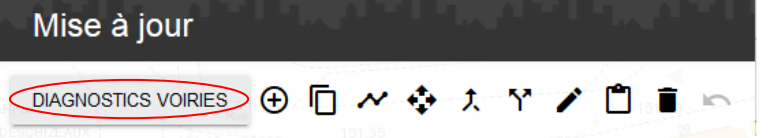

Pour ajouter une entité, cliquer sur « Ajouter un objet » :

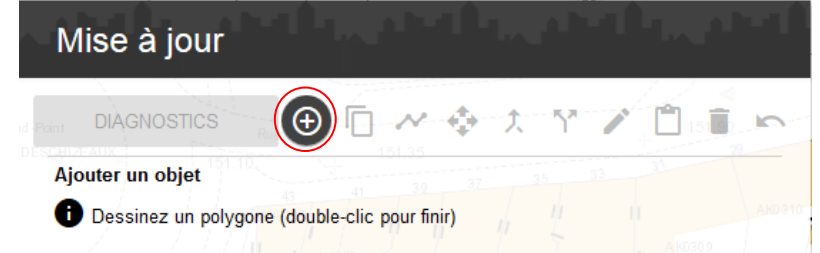

Tracer l'entité puis éditer ses attributs :

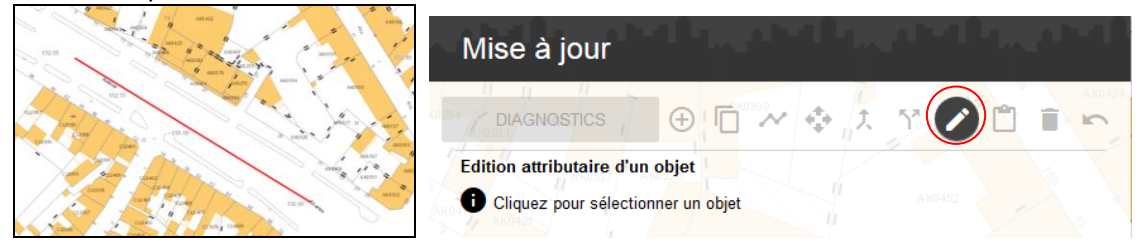

Remplir les attributs, puis valider.

La saisie de l'ID faite, vous pouvez ajouter un document (.pdf, .jpeg, .doc…) qui sera consultable par la suite via la fiche de consultation.

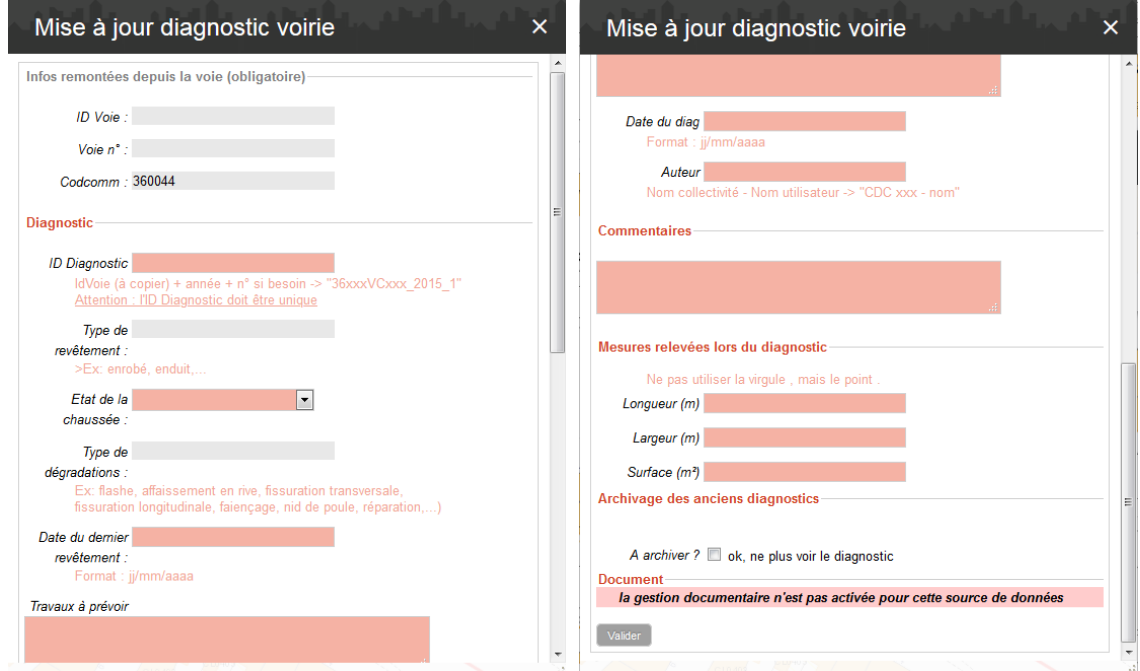

Une fois créée, l'entité apparaitra dans l'onglet « Résultats » en notifiant toutes les données renseignées ainsi que le(s) document(s) associé(s) :

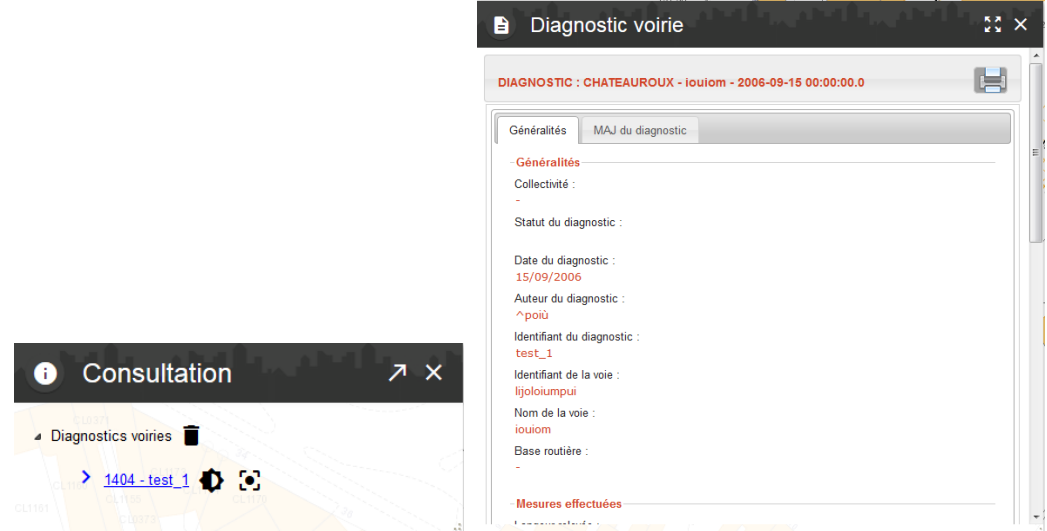

Il est aussi possible de modifier la géométrie, déplacer, fusionner, découper ou supprimer une entité ou encore de copier les attributs à partir d'une autre entité ou d'extraire un objet à partir d'une autre couche via l'outil de mise à jour.

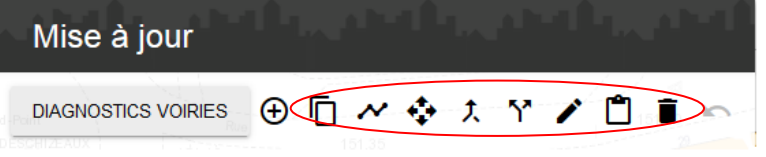

#### *1.6. Les outils de dessin - annotations sur le plan*

Si votre profil le permet, vous avez la possibilité de dessiner quelques figures géométriques via  $l$ <sup>'outil :  $a$ </sup>

Vous avez la possibilité de dessiner un point, une ligne, un polygone, un cercle, un texte orienté…

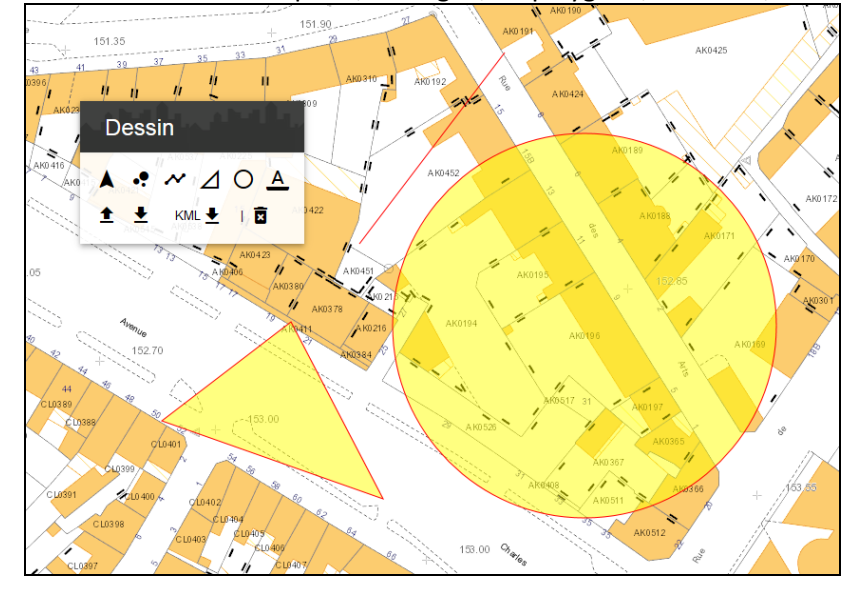

Vous avez aussi la possibilité d'exporter vos objets pour pouvoir les importer ulterieurement.

#### 1.7. *Les outils de cartographie*

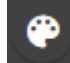

Si votre profil le permet, vous avez la possibilité de créer vos propres thématiques via l'outil : . Vous pouvez par exemple différencier visuellement les luminaires suivant un critère, ici chaque couleur d'un symbole de luminaire correspond à une marque différente :

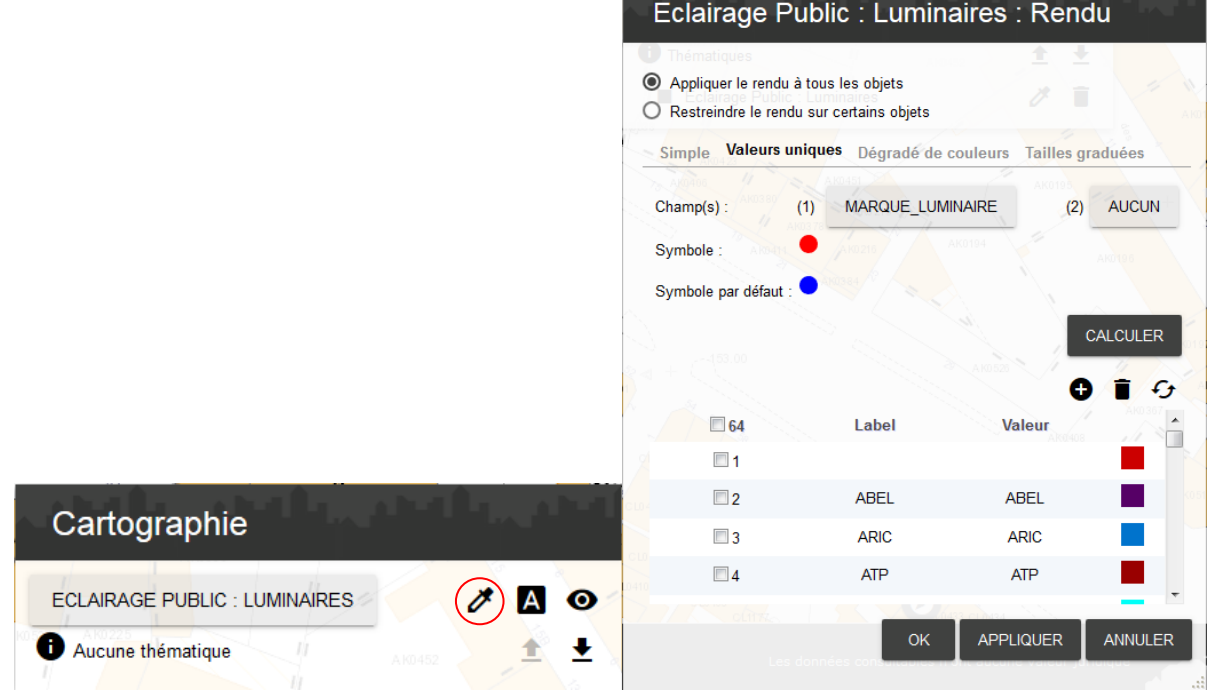

Vous pouvez aussi choisir d'étiquetter les objets suivant un critère, ici toujours la marque du luminaire :

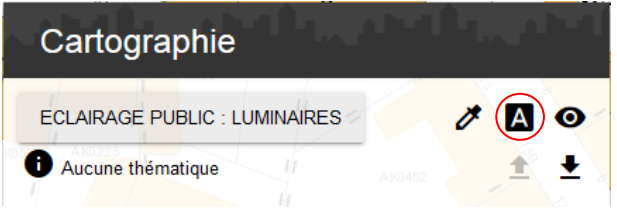

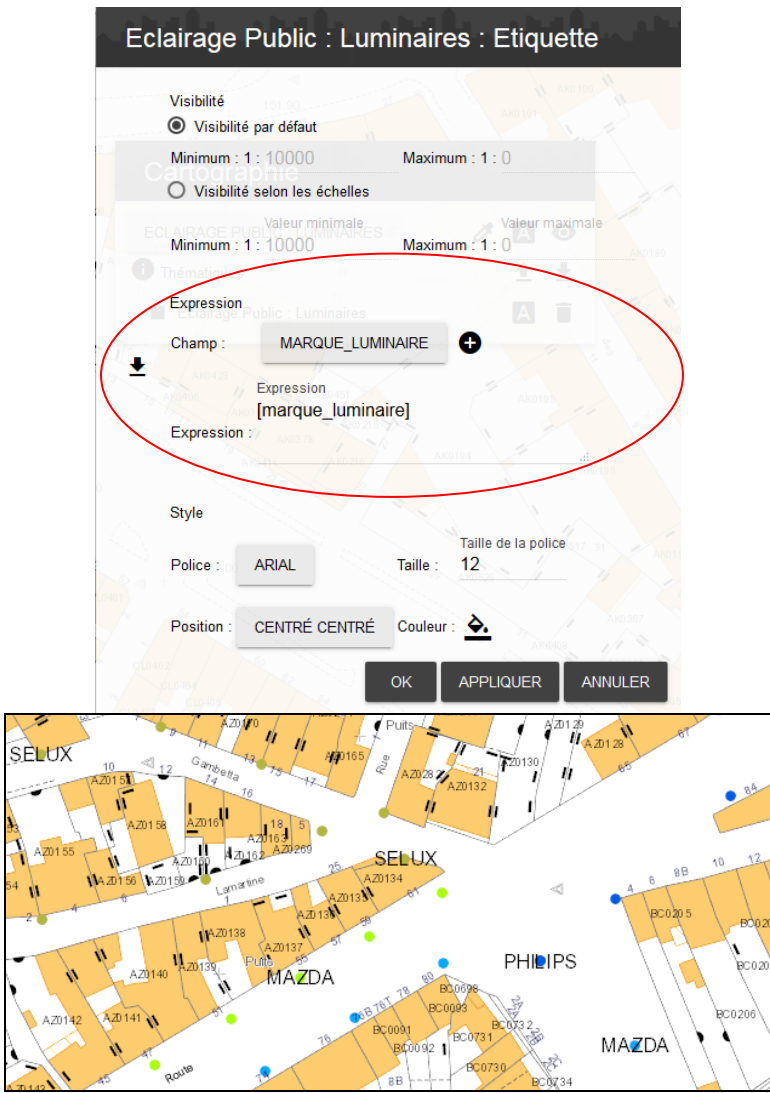

Il y a aussi la possibilité de gérer les seuils de visibilité de la thématique :

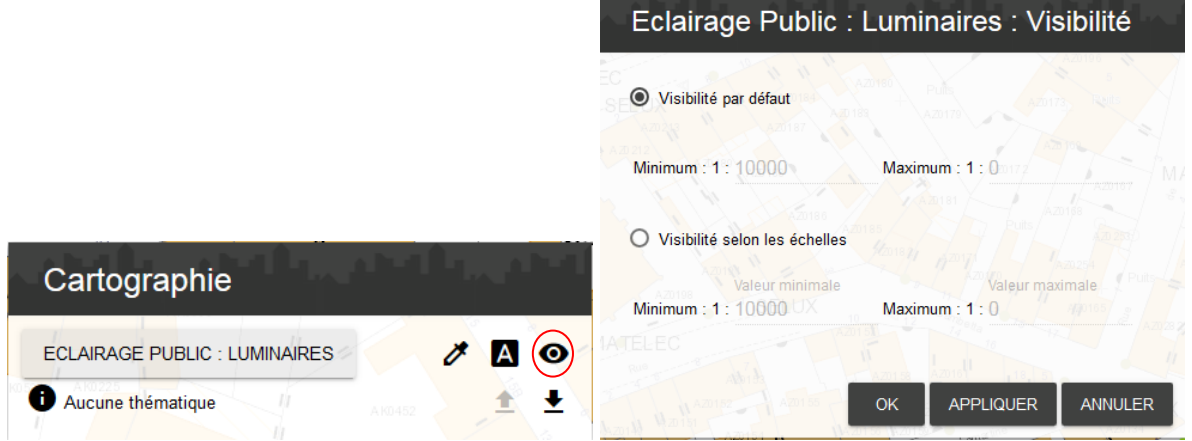

Vous pouvez à tout moment modifier vos parametres dans l'onglet « Thématiques » :

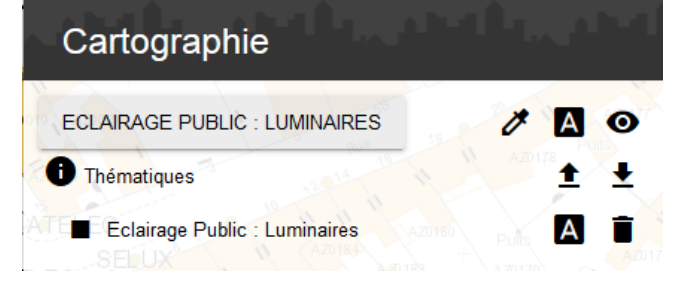

#### 1.8. *Le catalogue des thèmes dynamiques*

Il est possible de créer un nouveau thème en cliquant sur **a**fin d'importer une couche locale au format .shp (dossier compréssé en .zip). Thèmes complémentaires Création d'un nouveau thème  $\overline{1}$ Téléversement IMPORT D'UNE COUCHE AU FORMAT SHP Méthode d'import : Fichier: Parcourir... Aucun fichier sélectionné. **CONTINUER** ANNULER

Vous pouvez aussi effectuer une nouvelle jointure sur une couche grace à un fichier .csv ou .dbf local en cliquant sur  $\epsilon$ 

#### 1.9. *Les fonds de plan*

Il est possible de faire afficher différents fonds de plan (Orthophotos, Scans, Etat major, Géologie…) sur

l'interface en cliquant sur .

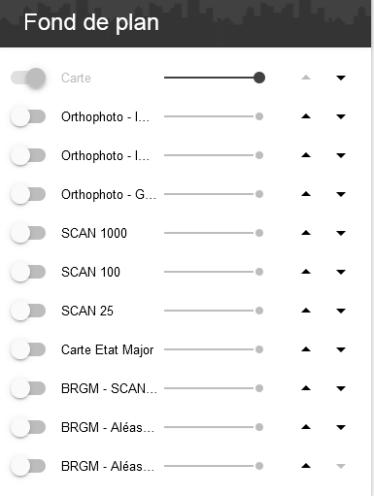

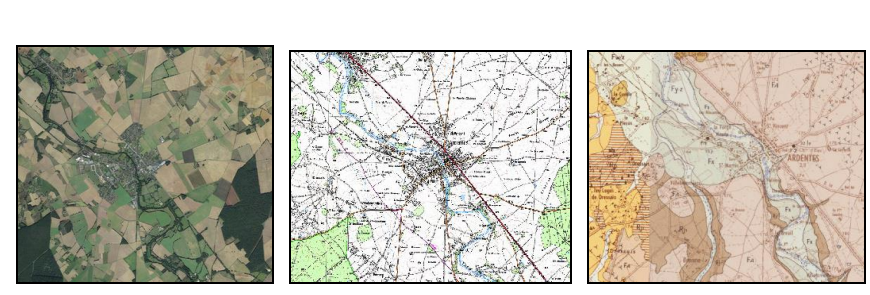

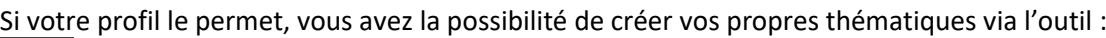

## *2. Les menus*

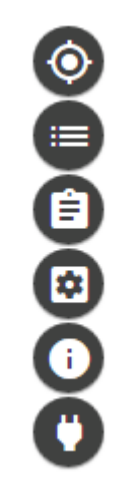

Il est possible de consacrer la totalité de l'écran à la carte en masquant les menus. Ils sont rétractables

en cliquant sur "Fermer" X

#### *2.1. Le menu Légende*

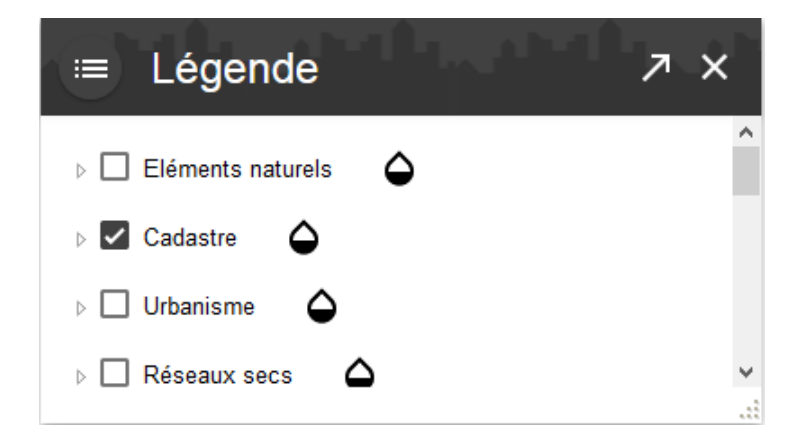

Le principe de ce menu est d'avoir un aperçu des thèmes visibles sur la carte.

Les boutons  $\overrightarrow{p}$  permettent de "dérouler" les thèmes et faire apparaître les couches superposées sur la carte.

: La couche est active et visible à l'échelle à laquelle se trouve l'utilisateur.

 $\square$ : La couche n'est pas activée et donc invisible. Il faut cliquer sur la touche pour l'activer.

: La couche est active, mais invisible à l'échelle à laquelle se trouve l'utilisateur.

 $\square$ : La couche n'est pas activée, et non activable à l'échelle à laquelle se trouve l'utilisateur.

 $G:$  Permet de voir comment est représentée la couche sur la carte (description des couleurs, symboles, etc...)

#### *2.2. Le menu Localisation*

La localisation permet simplement de mettre en évidence et retrouver facilement un ou des objets sur la carte. A la différence de la sélection, la localisation est éphémère et ne permet pas de traitements particuliers par la suite.

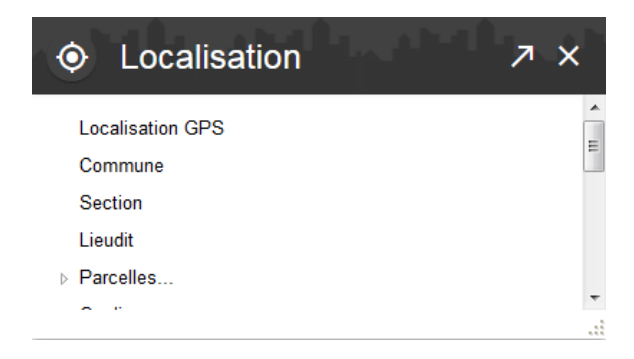

Le principe de localisation est le même quels que soient les éléments recherchés. Il faut à chaque fois renseigner le ou les champs demandés puis la localisation se fera sur l'élément recherché.

La recherche par section, lieudit ou par numéro de parcelle suit le même principe que celui évoqué précédemment.

**EXECT : Permet de dérouler les menus de recherches qui concernent plusieurs modes de requêtes.** Un clic gauche permet de dérouler la rubrique de recherches.

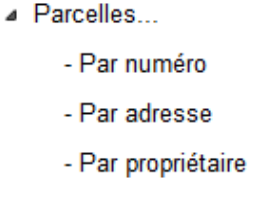

#### *Recherche par propriétaire :*

Dans un premier temps, il faut saisir le nom dans l'emplacement "Propriétaire".

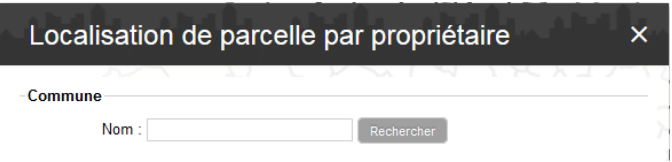

Nb : Afin d'optimiser au mieux la recherche du nom du propriétaire ou si vous n'êtes pas certains de l'orthographe exacte du nom, ne tapez que les 3 premières lettres du nom.

Après l'étape de saisie, il suffit de cliquer sur le bouton submercher situé à droite de l'emplacement de saisie.

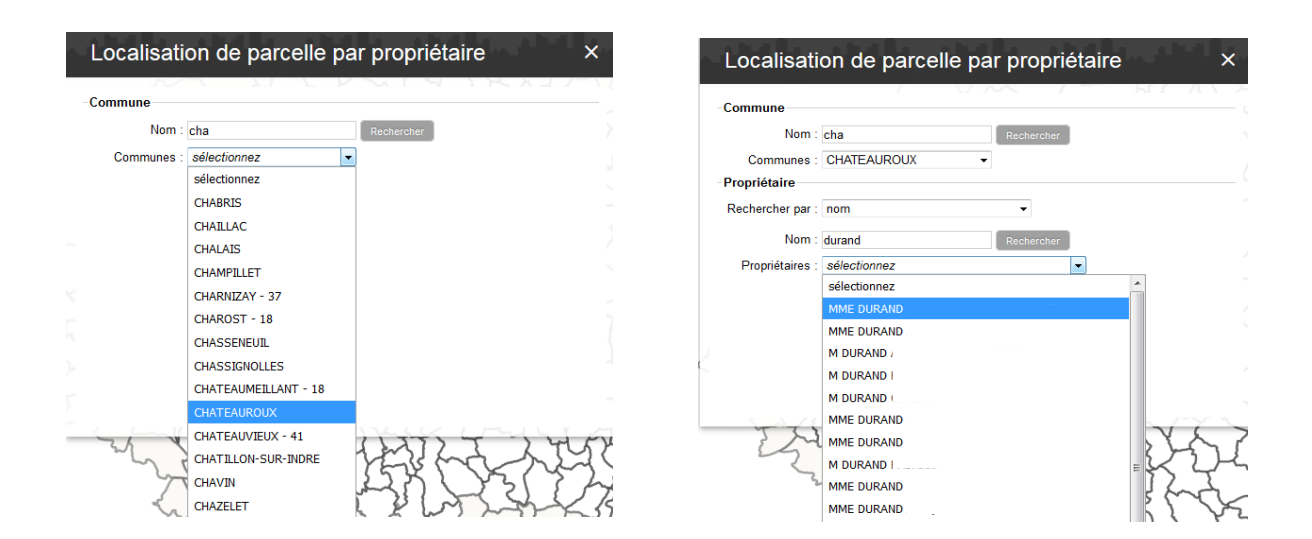

Dès lors, une liste de propriétaire s'est constituée. Il faut sélectionner un propriétaire dans la liste proposée.

Il suffit enfin de sélectionner un compte et un numéro de parcelle (ou toutes) la localisation se fait.

#### *Recherche par adresse :*

Le principe est le même que précédemment. Deux mises en garde s'imposent :

- Il est conseillé de ne pas spécifier de type de voie et de laisser sur « Tous ».
- L'adresse fournie est l'adresse cadastrale et non l'adresse postale.

Il y a aussi la possibilité de rechercher une adresse précise rapidement grâce à l'outil de recherche dans

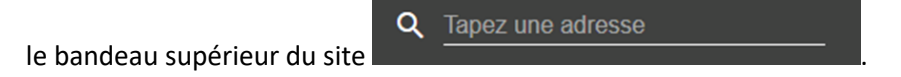

#### *2.3. Le menu Sélection*

Cliquer dans la barre des outils sur le bouton pour effectuer les sélections. La sélection, contrairement à la localisation, permet "d'isoler" des objets répondant à certains critères spatiaux ou attributaires et sont utilisés par la suite pour des exports ou autres. Il est inutile et même déconseillé de faire une sélection pour simplement consulter un objet.

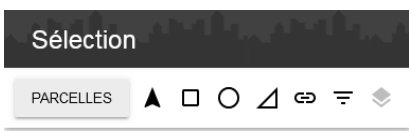

La source permet de sélectionner la couche qui contient les éléments que l'utilisateur va chercher à interroger en cliquant dessus.

: Permet de sélectionner un élément par un simple clic gauche dessus. (Pour sélectionner plusieurs entités par pointé, il suffit de rester appuyé sur Ctrl et de cliquer sur les éléments souhaités.)

: Permet de sélectionner plusieurs éléments en maintenant le clic gauche enfoncé et en dessinant sur la carte un rectangle définissant la zone à sélectionner.

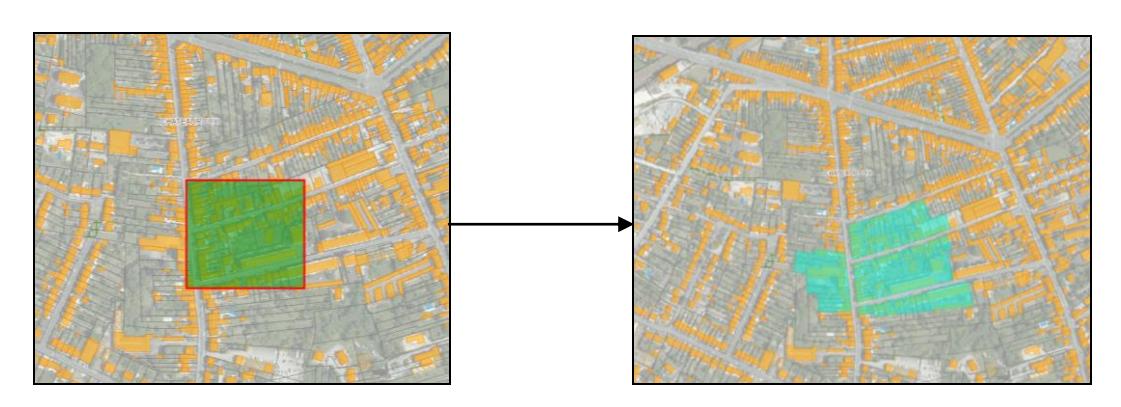

 $\mathbf{O}_{1:}$  Permet de sélectionner une zone dans un rayon de la distance de son choix. (ex: 500m autour d'une église).

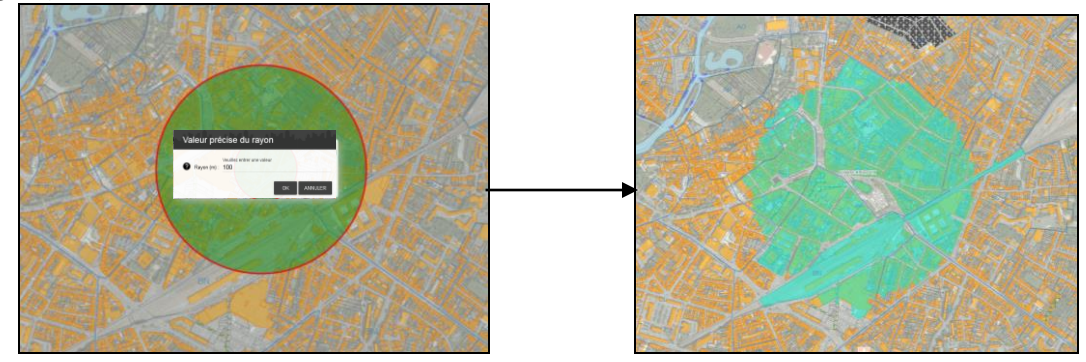

Δ : Permet de sélectionner plusieurs éléments en traçant un polygone qui définit la zone sélectionnée. L'utilisateur commence le tracé du polygone en faisant un clic gauche, déplace le curseur et fait un autre clic gauche. Chaque clic gauche correspond à un sommet du polygone. Pour terminer le tracé du polygone, il suffit, de double cliquer sur le bouton gauche de la souris.

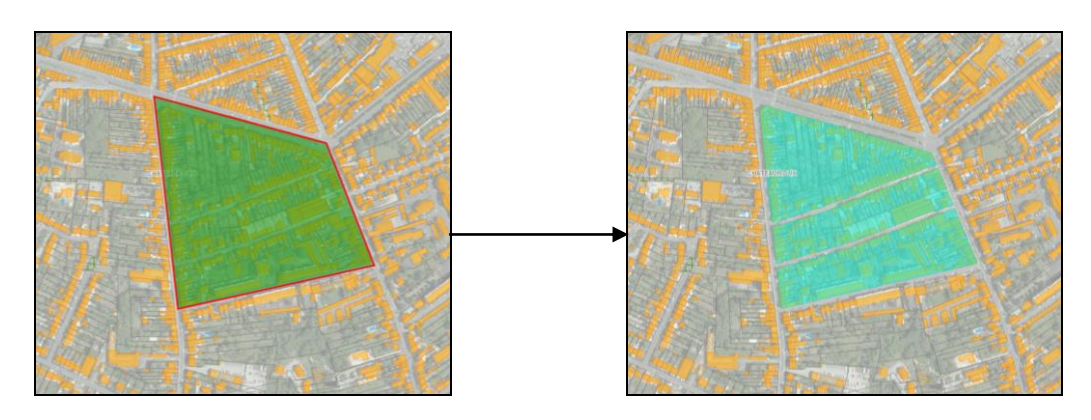

ED : Permet de sélectionner les éléments en créant une zone tampon.

Le principe de la zone tampon est de créer une emprise surfacique à partir d'un linéaire prédéfini. Ex : on pourra sélectionner toutes les parcelles situées à xx mètres de part et d'autre d'une route.

L'utilisateur dessine une ligne par un clic gauche au point de départ de sa ligne, déplace son curseur de souris puis à nouveau un clic gauche pour tracer le segment.

Chaque clic correspond à un sommet de la ligne ainsi tracée.

Pour finir le tracé, il suffit de faire un double clic.

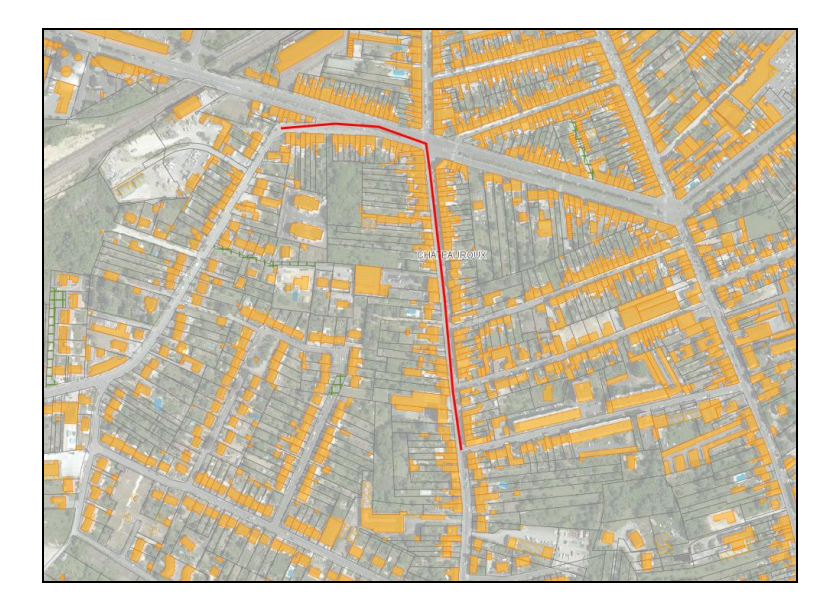

Il faut ensuite renseigner la distance en mètres qui représentera la zone tampon. (La valeur 10 est rentrée par défaut ; rappel il s'agit de 10m de part et d'autre de notre tracé.

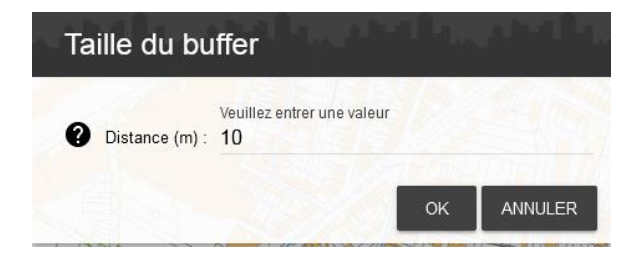

L'utilisateur valide la sélection en appuyant sur la touche "Entrée".

La sélection des éléments et le cadrage se font automatiquement.

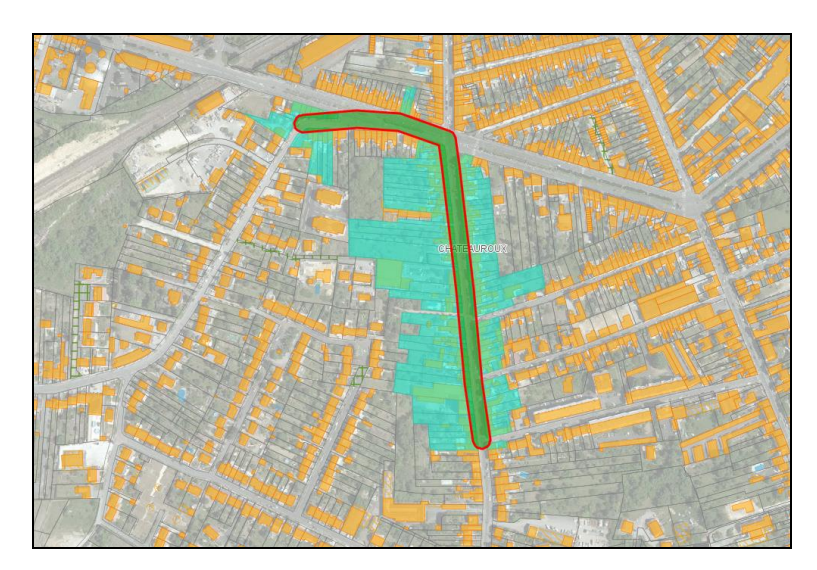

: Permet d'effectuer des requêtes sur la couche sélectionnée, et ceci en fonction d'autres éléments actifs sur la carte. Ces requêtes sont dites "spatiales".

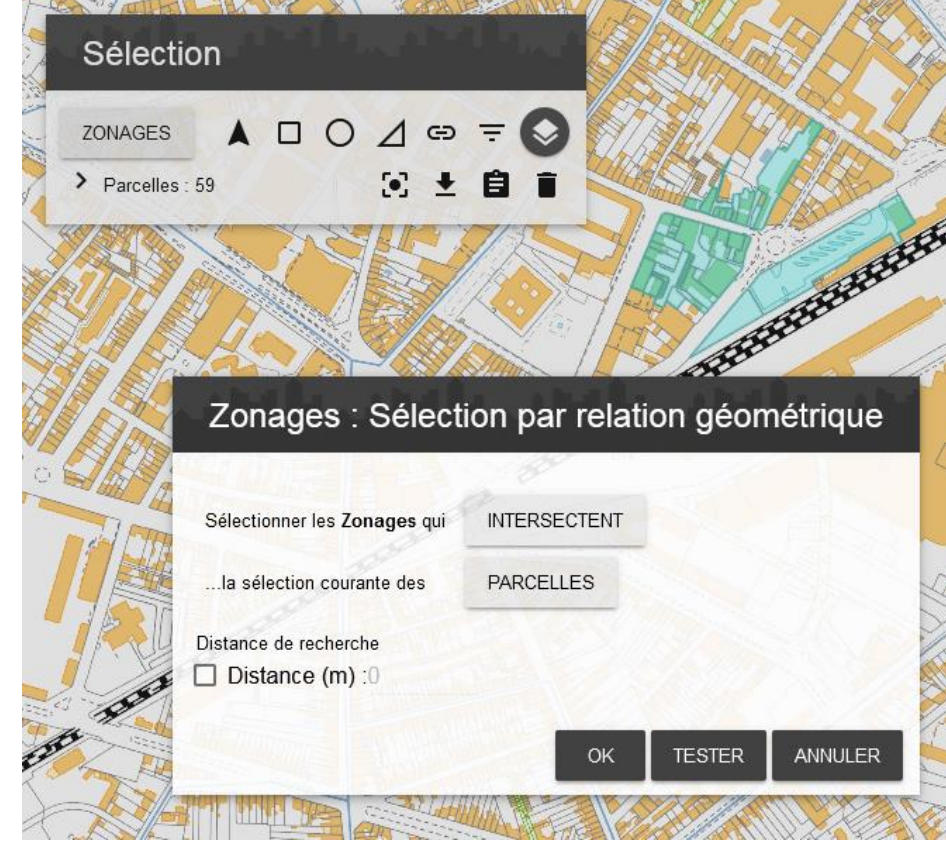

Ex : Sélectionner tous les bâtiments contenus dans un ensemble de parcelle présélectionné.

Une fois les entités sélectionnées, d'autres outils sont disponibles dans la barre des menus, onglet "Sélections".

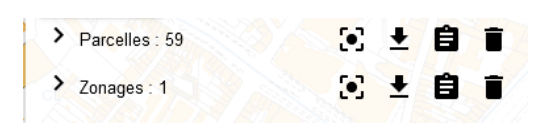

ED : Permet à l'utilisateur de centrer sur les éléments sélectionnés par les manipulations précédentes. Un clic gauche permet de centrer sur les données.

E : Permet d'exporter les informations sur les éléments sélectionnés, en choisissant le format du fichier à créer. Il s'agit d'un rapport sur les informations des parcelles.

Un clic gauche permet d'accéder à la page de choix des formats proposés.

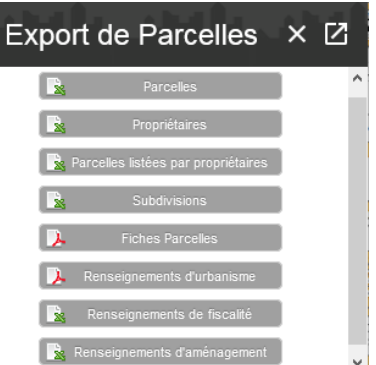

Une fois le choix de l'export effectué, il suffit d'appuyer sur le bouton "Valider" pour lancer l'export. Pour les fichiers en \*.xml, il faut les ouvrir sous avec tableur (type Excel® ou OpenOffice.org Calc) pour consulter l'information.

 $\blacksquare$ : Permet de récupérer les éléments sélectionnés comme résultats d'identification. Un clic gauche envoie les données dans l'onglet "Résultats".

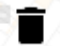

: Permet de supprimer la sélection les éléments.

**Attention, les sélections restent en mémoire même si l'utilisateur effectue des recherches sur d'autres zones de la carte. Elles sont toutefois supprimées à la fermeture de la session Internet.**

-

#### *2.4. Le menu Consultation*

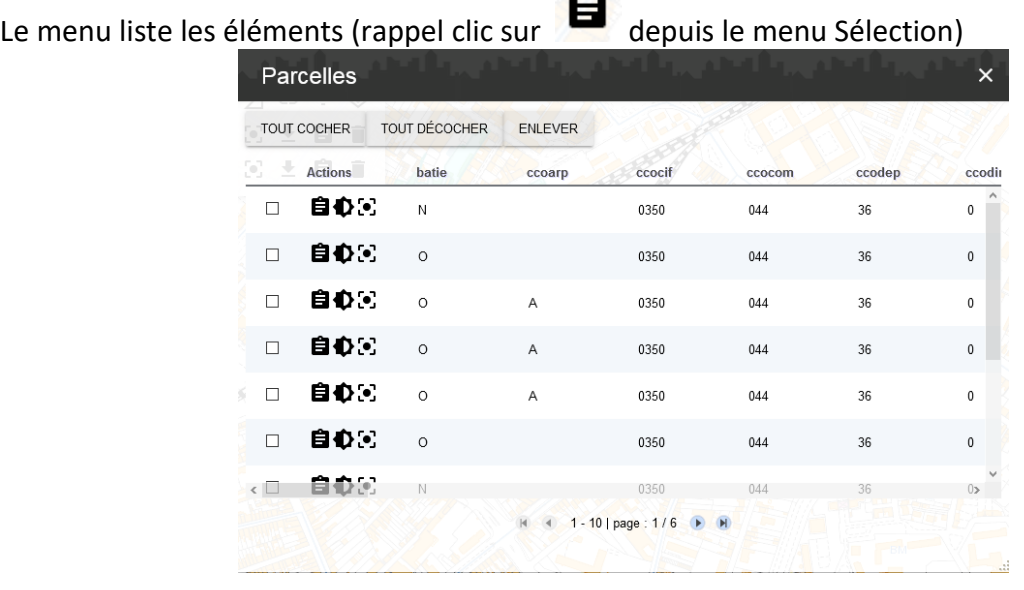

Cet onglet recense les résultats des identifications d'objets, ainsi que les sélections qui ont été récupérées (comme expliqué précédemment).

Un clic gauche sur  $\Box$  ouvre une fenêtre qui contient les informations le concernant.

: Permet de supprimer les éléments des résultats.

## $\bullet$

: Permet de zoomer et mettre l'objet choisi en évidence parmi les autres éléments sélectionnés (couleur différente).

#### *2.5. Le menu GéoSignets*

L'onglet « Géosignets » vous permettra de sauvegarder des positionnements cartographiques précis, par exemple : se centrer automatiquement sur le centre-bourg au 1/2000ème.

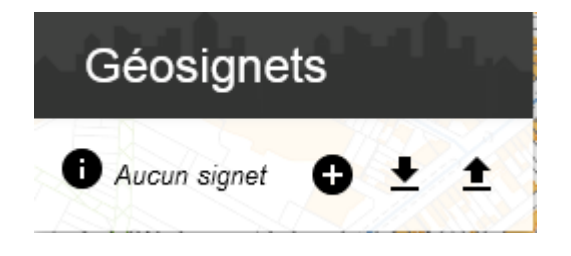

Une fois votre seuil de zoom et votre position définit sur la carte, en cliquant sur vous saisissez un nom (exemple : test) dans la zone de texte signalée ci-dessus puis vous validez avec le bouton « ok ». Un nouveau lien portant le nom que vous avez indiqué se créer juste en dessous :

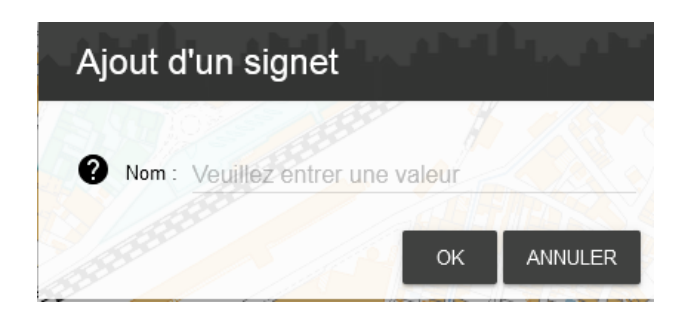

Pour le tester, effectuer un retour à la vue globale sur votre carte (bouton : ) puis cliquez sur le lien nouvellement créé.

Afin de conserver ce positionnement, vous avez la possibilité de le sauvegarder sur votre ordinateur en cliquant simplement sur ce symbole :

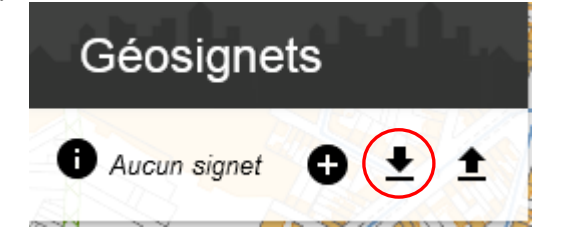

Validez l'export avec le bouton « exporter » puis en cliquant sur « Contexte » :

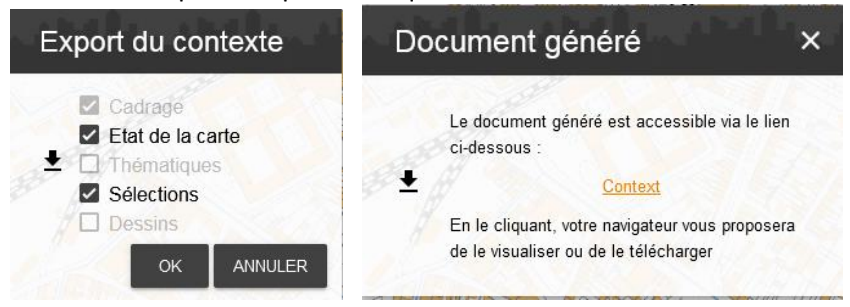

Un fichier aOp.wvs est créé et vous pouvez l'enregistrer sur votre ordinateur.

Lors d'une prochaine connexion à l'outil, il vous suffira de cliquer sur l'outil « restaurer un contexte » :

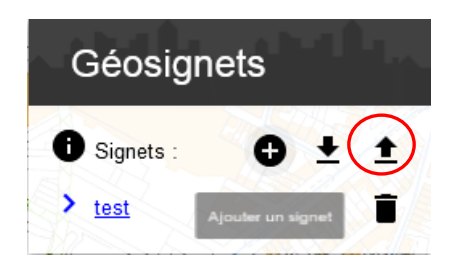

Une fenêtre vous proposera alors d'aller chercher le fichier aOp.wvs sur votre ordinateur et un simple clic sur le bouton « Importer » validera la récupération de votre localisation précédemment enregistrée.

Vous avez la possibilité de créer autant de fichier de localisation que vous le souhaitez.

#### *2.6. Aide en ligne*

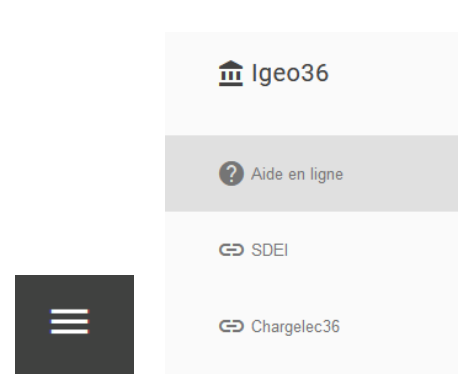

En suivant ce lien, la fenêtre suivante s'ouvre en proposant différents thèmes. Il vous suffit de cliquer à partir de "*Aide*", puis de liens en liens pour obtenir vos réponses.

Vous avez la possibilité d'imprimer les informations qui vous intéressent en sélectionnant les intitulés de celles-ci dans les différentes listes.

## *3. Consultation de parcelles*

C'est en cliquant simplement avec la souris (clic gauche) que l'on envoie les données dans l'onglet "*Consultation*") ainsi on peut consulter les informations d'une parcelle.

Cliquer sur la parcelle, puis cliquer sur le nom de la parcelle dans l'onglet "*Consultation*".

La fiche de consultation s'ouvre, on retrouve les informations liées à la parcelle (superficie/adresse/zone PLU…) mais également les informations concernant le ou les propriétaires.

Pour imprimer cette fiche il suffit de cliquer sur le symbole de l'imprimante.

Il est possible d'éditer cette fiche au format DGFiP, cliquer sur le lien "Relevé de bien(s)". Le lien permet d'ouvrir la microfiche dans un nouvel onglet de votre navigateur web.

Pour les communes ayant le PLU numérisé, il est possible d'imprimer une fiche "Renseignement d'urbanisme" : un extrait de carte est imprimé en PDF avec les informations sur la zone PLU.

Le règlement PLU est accessible dans l'onglet "PLU", colonne "règlement". Il suffit de cliquer sur le lien de la zone PLU qui apparait pour ouvrir le règlement en PDF.

## *4. Les impressions de cartes*

Il est désormais possible d'imprimer des cartes à destination des particuliers.

Les mentions nécessaires à la diffusion de ces données sont d'ores et déjà notées par défaut dans les mises en pages des cartes.

C'est le bouton situé dans la barre d'outils qui permet des impressions de cartes.

Une fois la zone à imprimer définie, l'utilisateur devra au préalable activer ou désactiver les éléments qu'il souhaite voir apparaître sur sa carte.

Ces éléments seront dans la légende.

Il suffit ensuite à l'utilisateur de faire un clic gauche sur la touche **pour ouvrir la fenêtre de choix** de mises en pages.

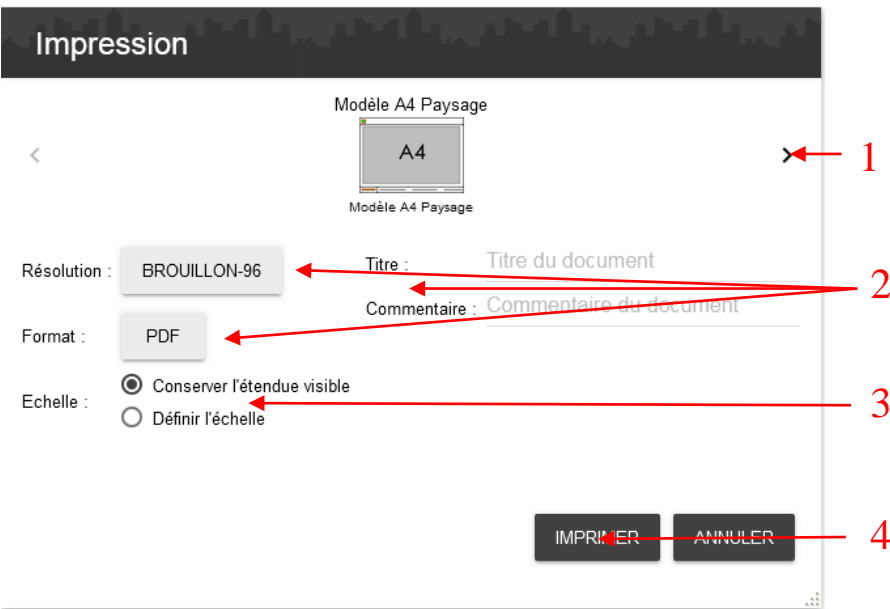

1. Les flèches  $\langle \rangle$  » permettent à l'utilisateur d'aller d'un choix de mise en page à l'autre et de choisir celui qui lui convient.

2. Il est possible de renseigner un titre ou d'autres informations propres à chaque impression, de choisir la qualité d'impression (dans la partie "Résolution") ainsi que le format du document ainsi créé (dans la partie "Format").

3. Si l'utilisateur choisit l'option "Conserver l'échelle", il aura la possibilité de choisir l'échelle qu'il désire pour l'impression de sa carte.

4. Ce bouton valide la création de la carte à imprimer. Une nouvelle fenêtre s'ouvre, présentant la carte mise en page. Pour valider l'impression, il suffit de cliquer sur l'imprimante puis de paramétrer l'impression (bac pour l'imprimante, couleur/noir&blanc, etc…)

#### **Attention toutefois, une carte au 1 : 2000ème sur du A4 perdra son échelle si elle est imprimée sur du A3. Il faut donc veiller à imprimer la carte créée sur le format de papier correspondant.**

Vous avez la possibilité d'orienter une impression suivant un cadrage précis lors du choix de la mise en page.

Il suffit de cocher « Définir l'échelle » et de déplacer et pivoter le cadre violet comme vous le souhaitez.

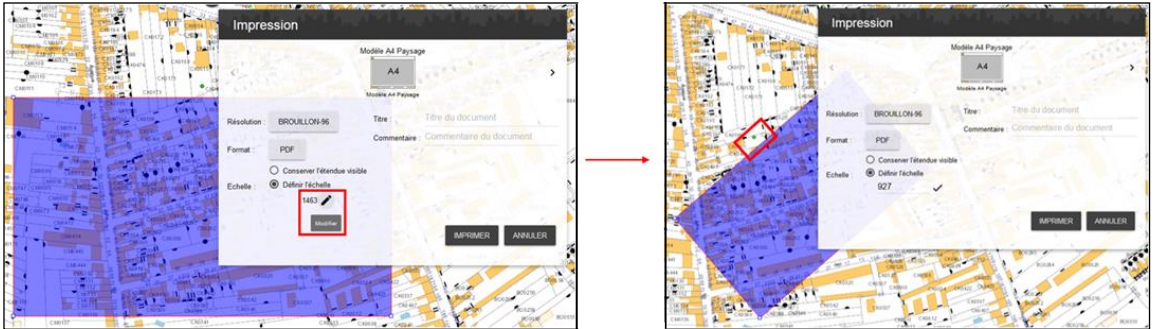

## *5. Astuces*

#### *5.1. Taper son mot de passe*

Si pour vous loguer, le mot de passe ne fonctionne pas, vérifier le code en le tapant dans l'onglet réservé à l'identifiant :

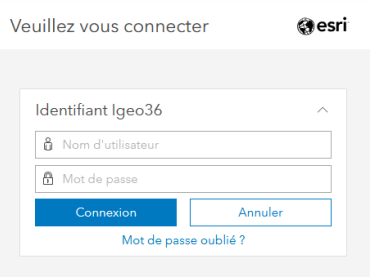

Ceci vous permettra de voir ce que vous tapez et une fois le code bon, il suffit de le copier et de le coller dans l'onglet « Mot de passe ».

#### *5.2. L'outil zoom*

Il existe plusieurs méthodes pour zoomer : dans la barre d'outils, la loupe (zoom cadré) et le curseur. Outre ces 2 outils, la molette de la souris permet d'effectuer un zoom : de haut vers le bas permet de se rapprocher de la carte, donc de zoomer ; alors que la manipulation du bas vers le haut de la molette entraine l'éloignement de la carte.

#### *5.3. Le déplacement sur la carte*

Il suffit d'effectuer un clic gauche sur la souris et de maintenir le clic enfoncé, le fait de bouger la souris déplacera la carte. Partie de la carte

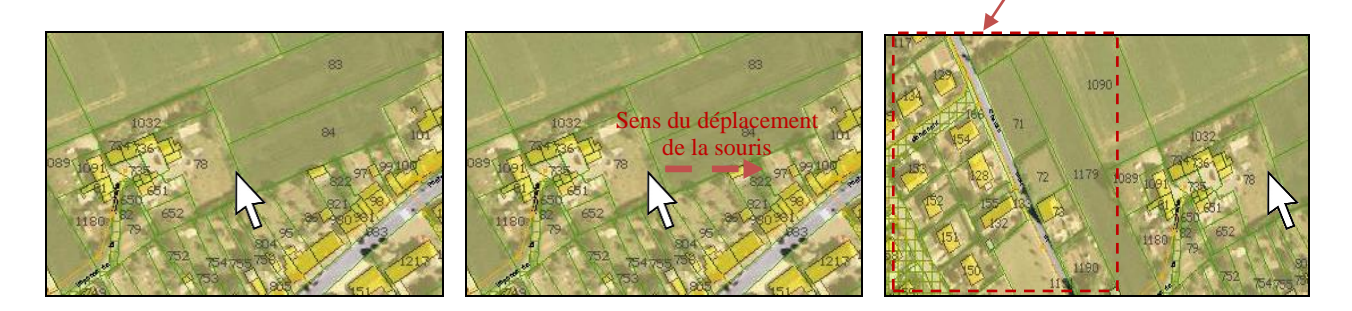

Si on maintient le clic gauche enfoncé et qu'on effectue un déplacement de la souris vers la droite alors la carte se déplacera vers la droite ainsi la partie gauche de la carte sera visible.

#### *5.4. Affichage des couches dans la légende*

Afin d'éviter de cocher chaque petite case pour faire afficher un groupe de couches contenant plusieurs éléments, il suffit d'appuyer en même temps sur la touche Ctrl du clavier et de cliquer sur le nom de groupe de couches.

maintenant visible

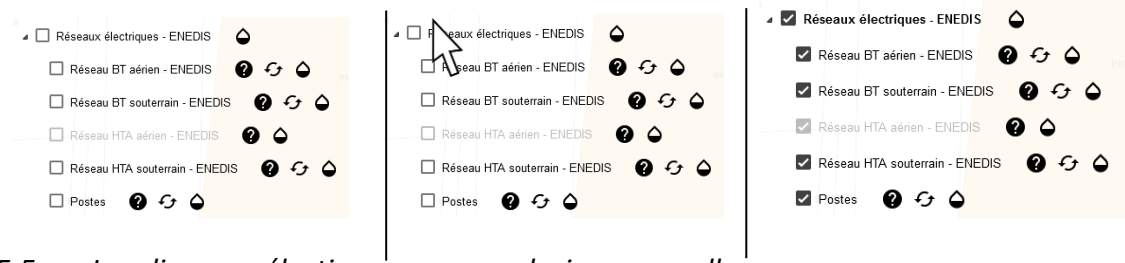

*5.5. Localiser ou sélectionner une ou plusieurs parcelles*

*5.6.1 Premier cas : recherche d'une seule parcelle*

On souhaite localiser une parcelle dont on connait le numéro appartenant à la commune. Ouvrir le menu « Localiser », choisir « Parcelles par … propriétaire » :

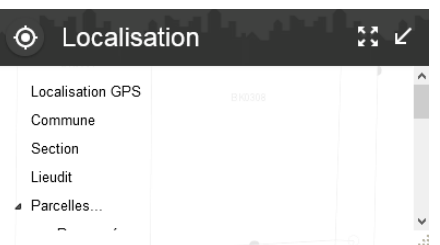

Sélectionner la parcelle de la manière suivante (cf : livret exercices) :

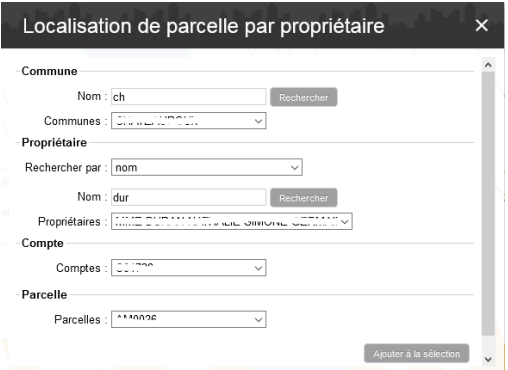

Dans le cas d'une recherche d'une seule parcelle, il est inutile de cliquer sur le bouton sélectionner, en effet la localisation va s'effectuer directement sur la parcelle choisie.

#### *5.6.2 Second cas : recherche de plusieurs parcelles*

La méthode est la même que la précédente, mais dans ce cas il est utile de cliquer sur le bouton « Sélectionner ».

Le résultat de toutes les parcelles s'affichera dans l'onglet « Sélection ».

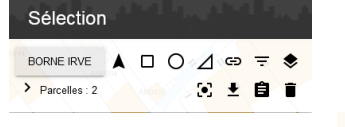

Ensuite à vous de choisir l'export des données de chaque parcelle **ou** une simple identification des

parcelles<sup>B</sup>

Pour les profils multi communaux ou les profils ayant plusieurs accès à l'outil, il y a la possibilité de changer de profil instantanément sans se déconnecter de l'outil, en cliquant sur le nom du profil actuel et les autres accès apparaitrons dans la liste déroulante.

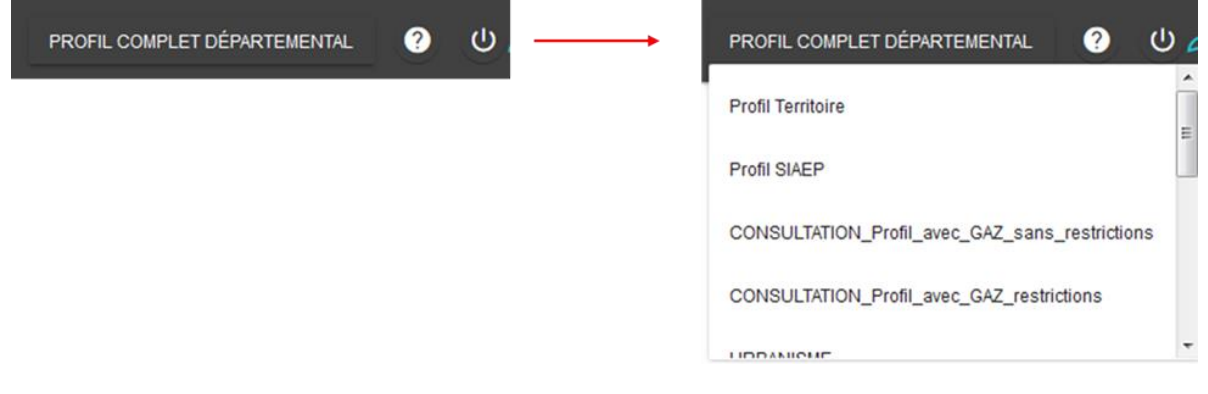

*5.6.4 Déplacer une fenêtre*

Il est possible de détacher (en cliquant sur la flèche dans le coin supérieur droit de la fenêtre) et déplacer n'importe quelle fenêtre de la barre d'outils de gauche sur l'interface et de la réduire (en cliquant sur le logo de la fenêtre dans le coin supérieur gauche) par la suite.

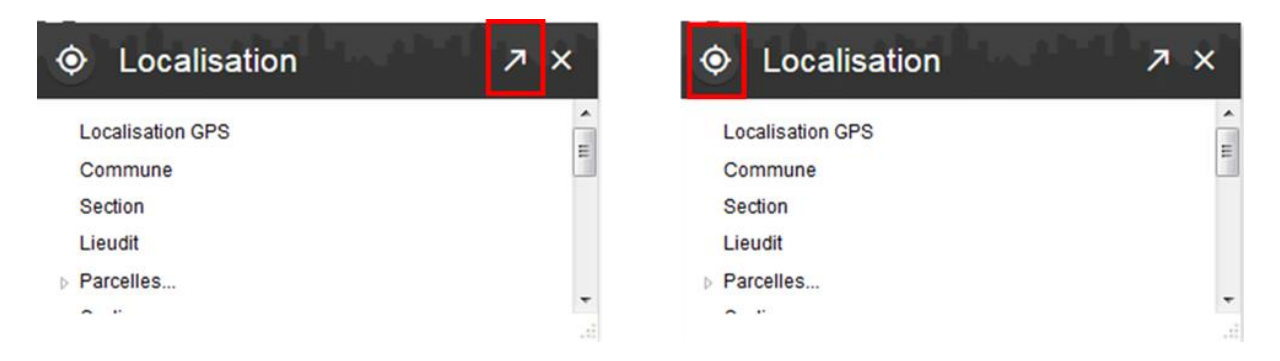

## *6. Guide de dépannage*

#### *6.1 Le site Igeo ne démarre pas*

Après s'être logué, un message d'erreur peut apparaitre : « AutomationException: General acess denied error », cette erreur empêche d'accéder à l'application.

Si ce message apparait, il suffit de nous contacter car l'erreur provient de l'application en interne.

#### *6.2 Consultation d'une couche mais elle n'apparait pas :*

A l'écran ou dans la mise en page, une couche n'apparait pas.

**Exemple 1** : La couche PLU n'apparait pas dans ma mise en page :

Cause : Le groupe de couche PLU n'est pas coché dans l'onglet « Légende », c'est-à-dire que la couche PLU n'est pas visible.

En effet la consultation du PLU est possible même si le groupe de couche n'a pas été activé.

Solution : Cocher le groupe de couche :

Voirie départementale ou nationale (BD Topo) ∯

**Exemple 2** : Les parcelles ne sont pas visibles :

Causes : Soit la couche n'est pas active, soit le seuil de zoom ne permet de voir les parcelles à cette échelle.

Solution : - Vérifier si la couche est activée dans l'onglet « Carte »

- Si elle est cochée alors le problème vient de l'échelle : il suffit de zoomer sur la carte pour voir apparaitre les parcelles.

#### *6.3 Impossibilité de consulter une couche*

**Exemple :** Consultation d'une parcelle impossible.

Causes : Un autre outil est sélectionné ou le temps d'inactivité sur l'application était trop long. Solutions : - Désactiver les autres outils.

- Si l'outil de consultation est bien activé alors il faut réactualiser l'affichage de la carte : pour se faire il suffit de déplacer la carte de quelques millimètres ou d'appuyer sur la touche F5 du

clavier. Ce symbole doit alors apparaitre.

- Relancer l'application en rafraichissant la page internet avec votre navigateur :

#### *6.4 Problème de sélection*

**Exemple :** Effectuer une sélection de 2 parcelles or dans l'onglet « Sélection », le nombre de parcelles est à 22.

Cause : Une sélection a été effectuée précédemment et elle n'a pas été supprimée.

Solution : Effacer la sélection en cours en cliquant sur l'icône « poubelle ». Le fait de supprimer la sélection en cours, contraint à recommencer la sélection voulue.

#### *6.1 Problème d'écran figé*

**Exemple :** Impossibilité de se déplacer, la carte est figée.

Cause : Inconnue

Solution : Activer l'outil de mesure et le désactiver , la carte n'est plus figée.